## **Printing a Shortage Report and Working with Component Shortages**

## **NIS Navigation**

NIS State of Nebraska > Inventory > Inventory Purchasing – Agencies > Inventory Purchase Planning > Shortage Report

## **Steps**

Start these instructions from the *Version Prompting* screen.

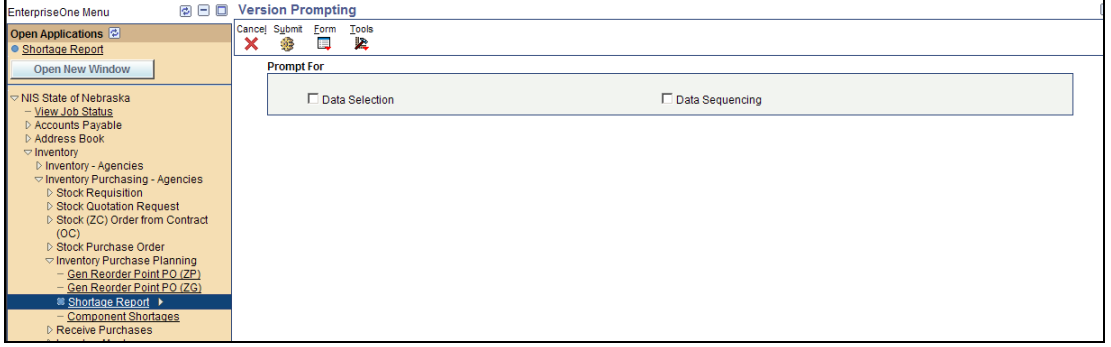

1. Click in the box before **Data Selection** and click **Submit**.

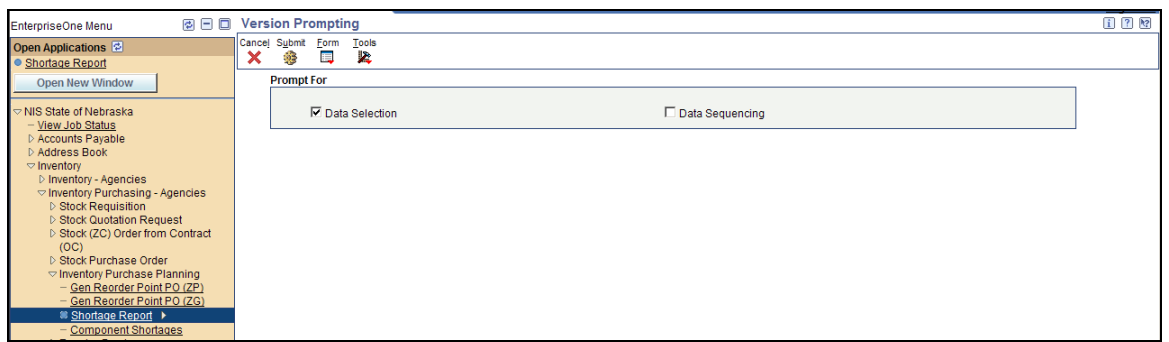

2. The Right Operand defaults to "Null" on the Branch Plant line. Click on the down arrow and highlight "Literal".

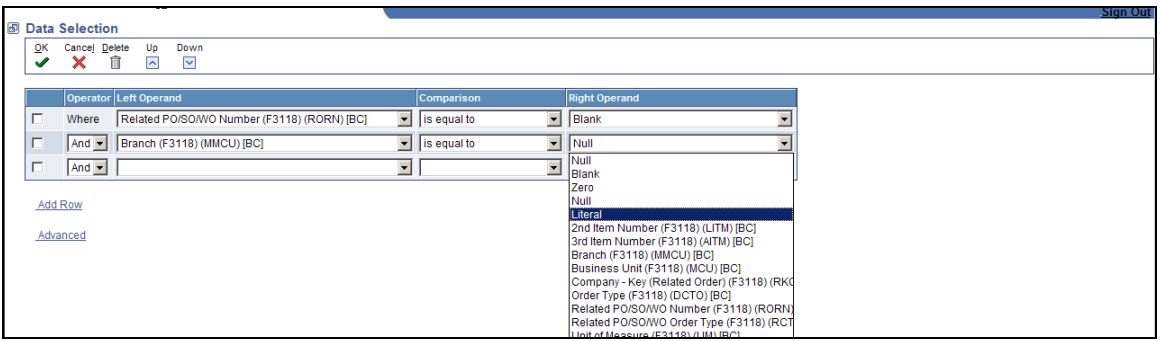

3. Enter in **65050009** into the Literal value field and click **OK**.

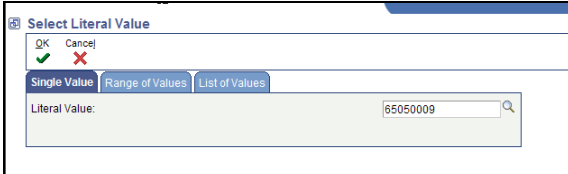

4. Our Branch Plant shows up in the Right Operand. Click **OK**.

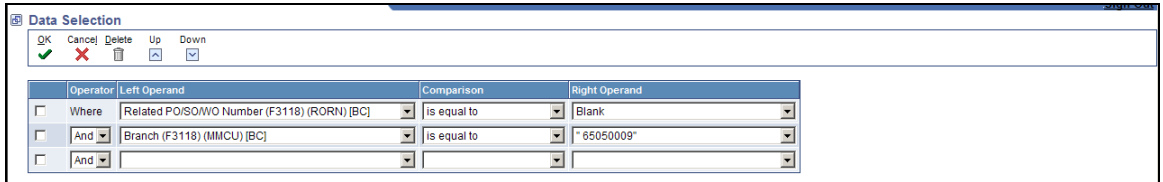

5. Click **OK.** We are telling the system to print up Description 1 and Description 2 on the report.

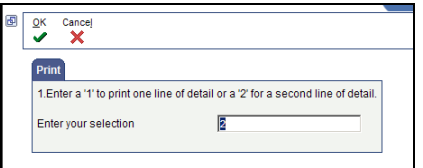

## 6. Click **OK**

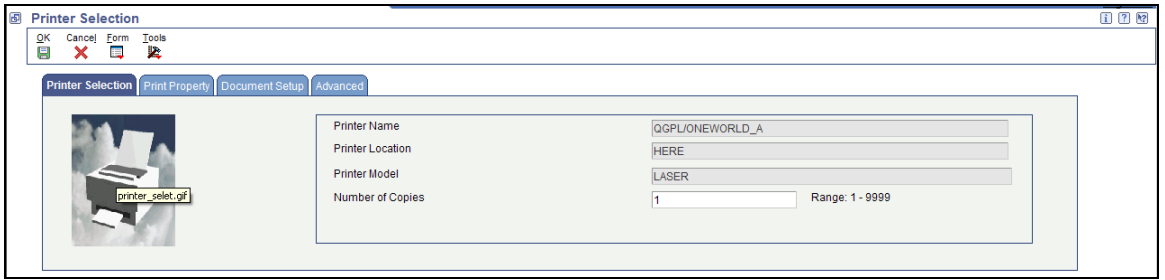

7. You'll get the Welcome screen. Click on **View Job Status** which is located under NIS State of Nebraska.

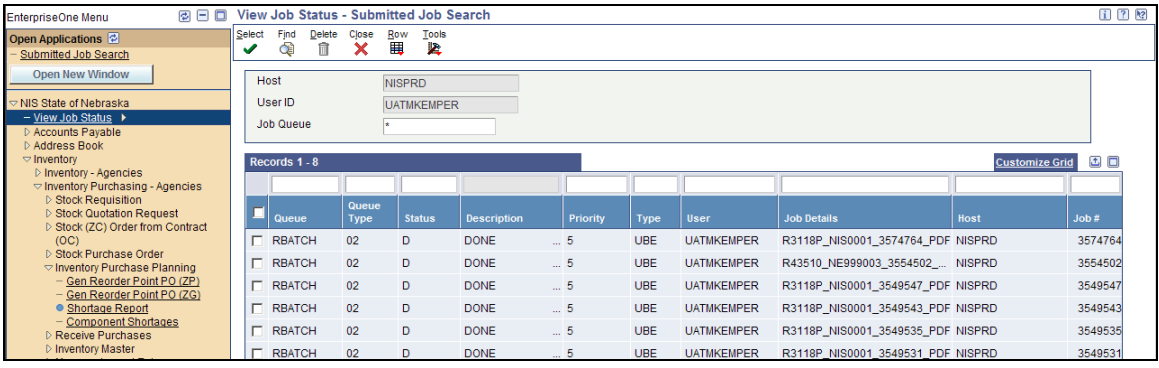

8. The most recent print job or report appears at the top of the list. If *Processing* or *Waiting* is under the Description field, click on **Find** until *Done* appears. When *Done* appears, select the box before the line and click **Row, View PDF.** 

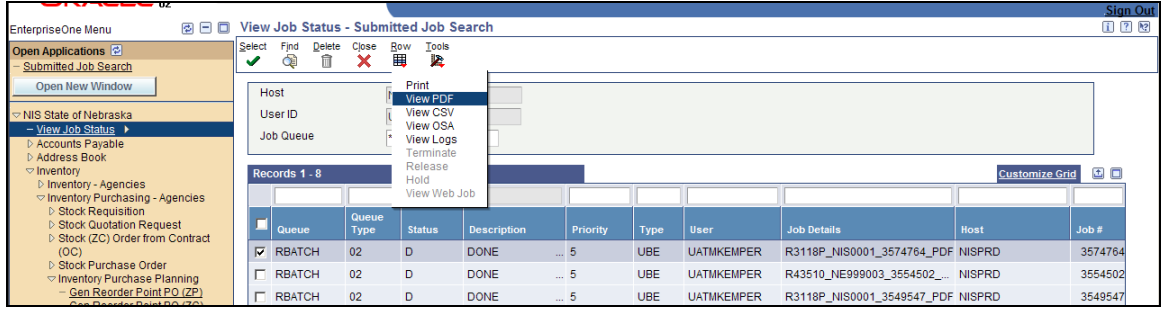

- 9. A box appears, click **Open**.
- 10. Go to File, Print Setup. Select Landscape. Click **OK**.

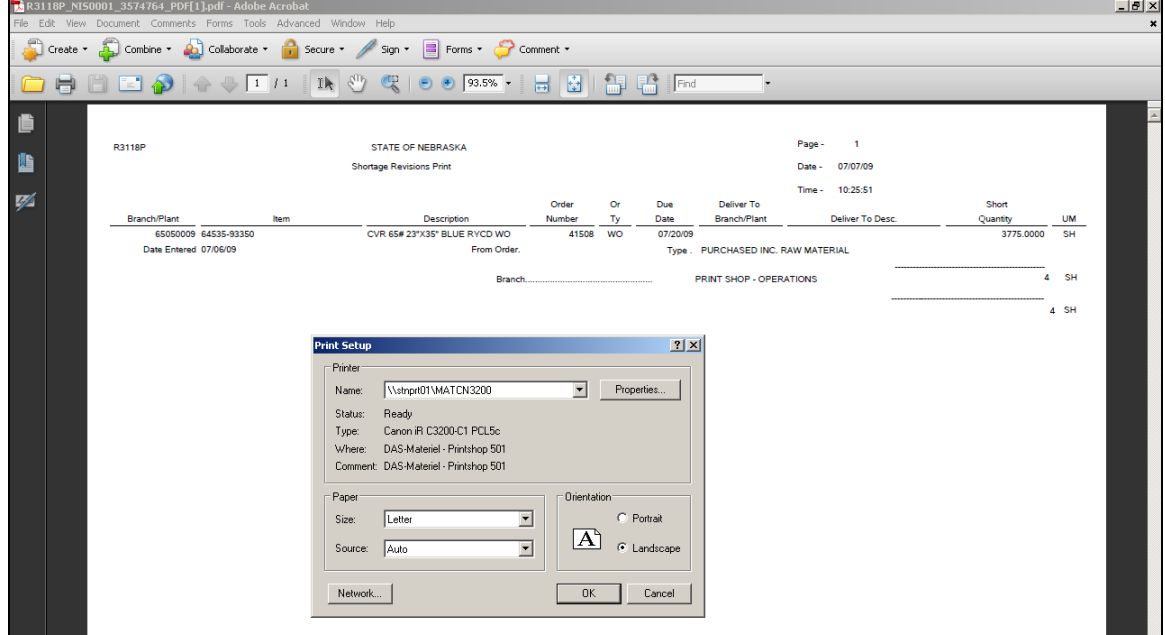

11. Print the Shortage Report and enter in the ZG or ZP Purchase Order.

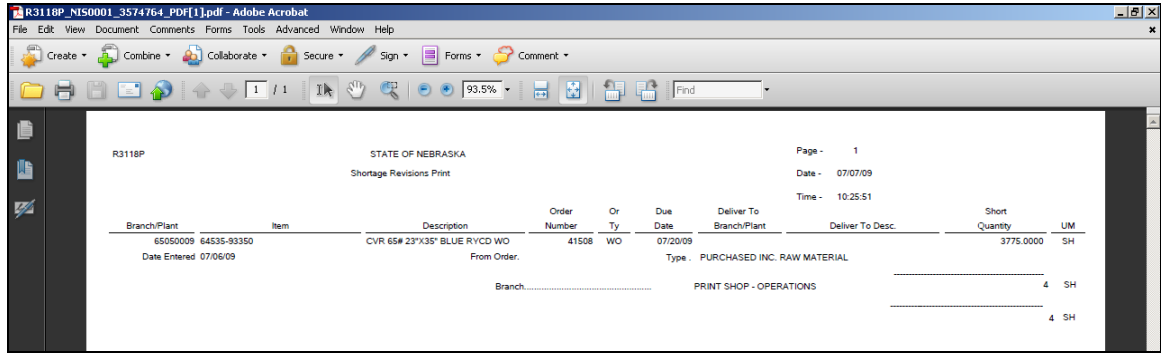

12. Once the purchase order has been generated, follow the menu path below:

 NIS State of Nebraska > Inventory > Inventory Purchasing – Agencies > Inventory Purchase Planning > Component Shortages

2 □ Component Shortages - Work With Shortage Workbench 田田園 EnterpriseOne Menu **A**<br>Belect  $rac{Find}{\sqrt{2}}$  $rac{\triangle d}{\blacklozenge}$  $rac{\text{Row}}{\mathbb{H}}$ Open Applications <sup>[2]</sup><br>- <u>Work With Shortage Workbench</u>  $\mathbf{R}^{\text{close}}$  $\mathbb{R}^{\text{Tools}}$ Open New Window Branch/Plant 65050009 <del>▽</del> NIS State of Nebraska<br>
— <u>View Job Status</u><br>
D Accounts Payable<br>
D Address Book<br>
— Vinventory<br>
— Vinventory<br>
→ Munches<br>
— Anencies **Inventory Number**  $\overline{\mathbf{a}}$ F Order Number **WO** No records found. Customize Grid **1** Finventory Purchasing<br>Agencies<br>
D Stock Requisition<br>
D Stock Reduisition<br>
D Stock CCO Order from<br>
D Stock CCO Order from<br>
D Stock Purchase<br>
Training<br>
The Reporter Point PO<br>
The Reporter Point PO<br>
The Reporter Point PO<br>
Th l um l Gen Reorder Point PO<br>(ZG) Shortage Report<br>Component Shortages  $\vert \cdot \vert$ ≫ Receive Purchases<br>▷ Inventory Master

Start these instructions from the *Component Shortages – Work With Shortage Workbench* screen.

13. Click **Find**. This will bring up all of the Work Orders that have shortages. In the example below, there are items that have been ordered. You can see this because the "From Order" and "Related Order Type" fields are filled in. We can see from our Shortage Report that the paper that we ordered is the last line on our screen.

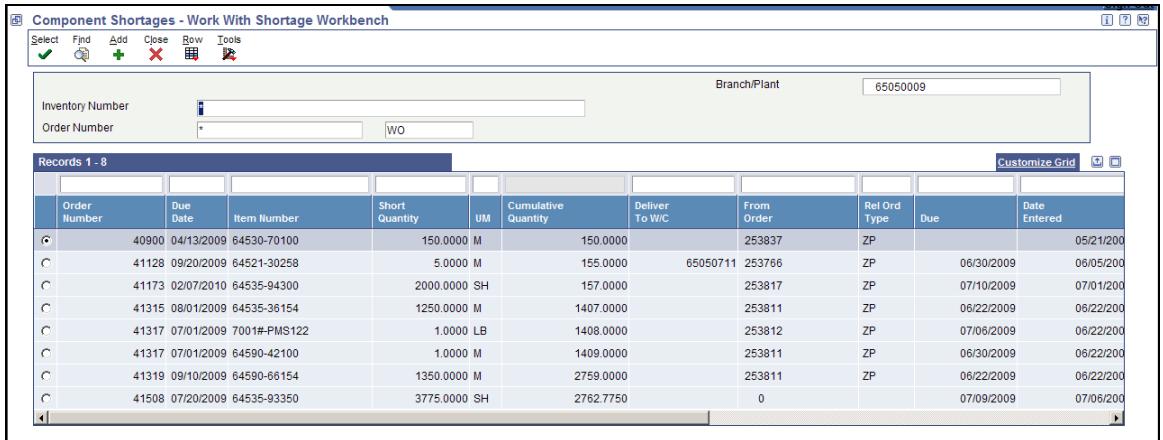

14. Select the line by clicking in the circle on the left side of the screen. Click **Select**.

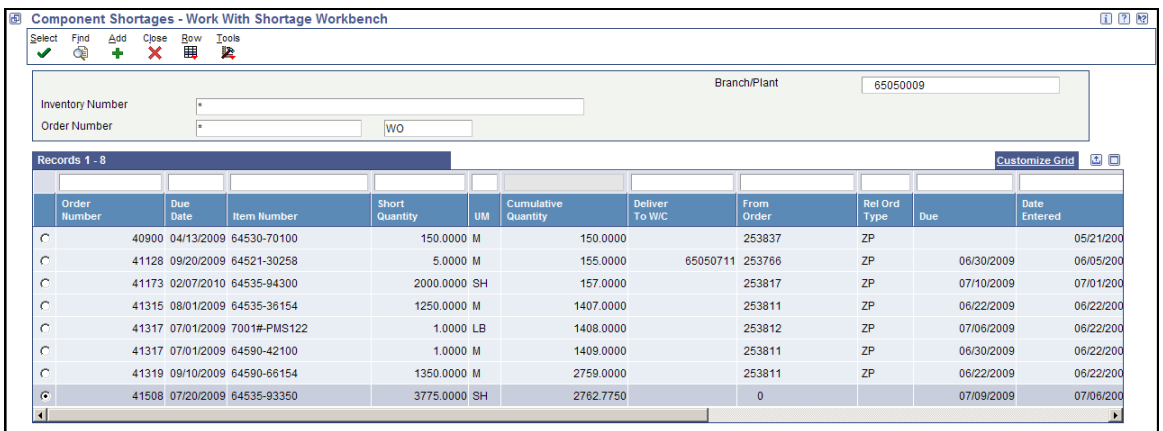

15. Click in the "From Order" field and type in the order number. Tab over to the "Related Order Type" field and enter in the order type. If more than one line has been ordered, click in the appropriate line and enter in the order number and order type.

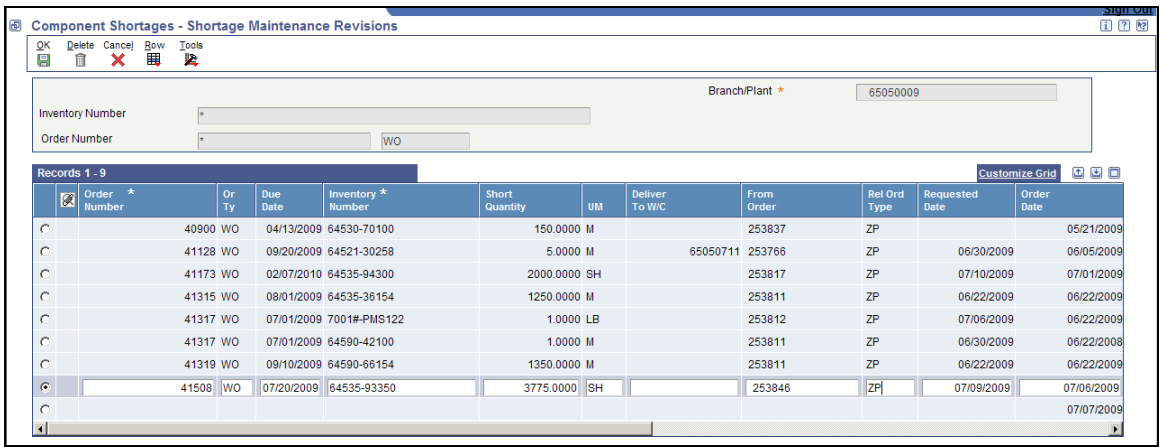

16. Click **OK**. You'll notice that our order number and order type doesn't appear.

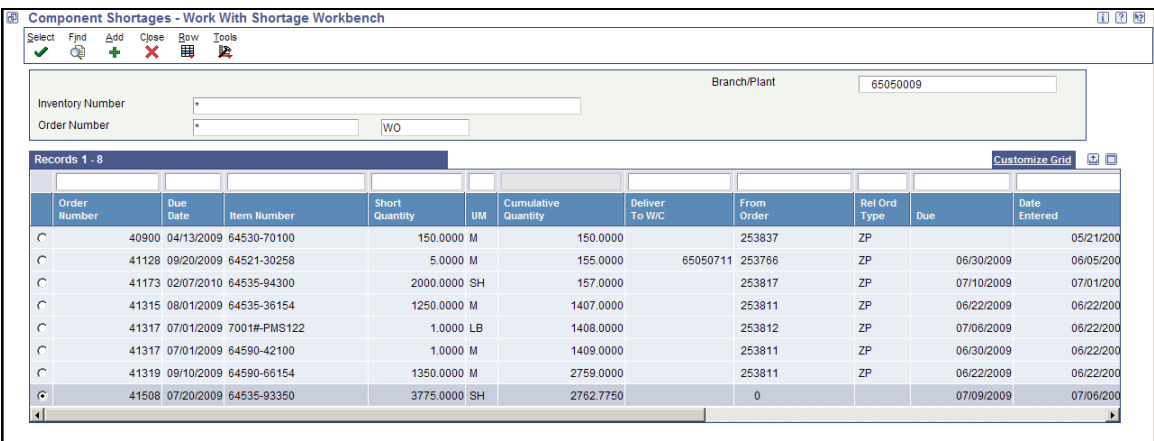

17. Click **Find** to refresh the screen. Now you'll see the information that was just entered.

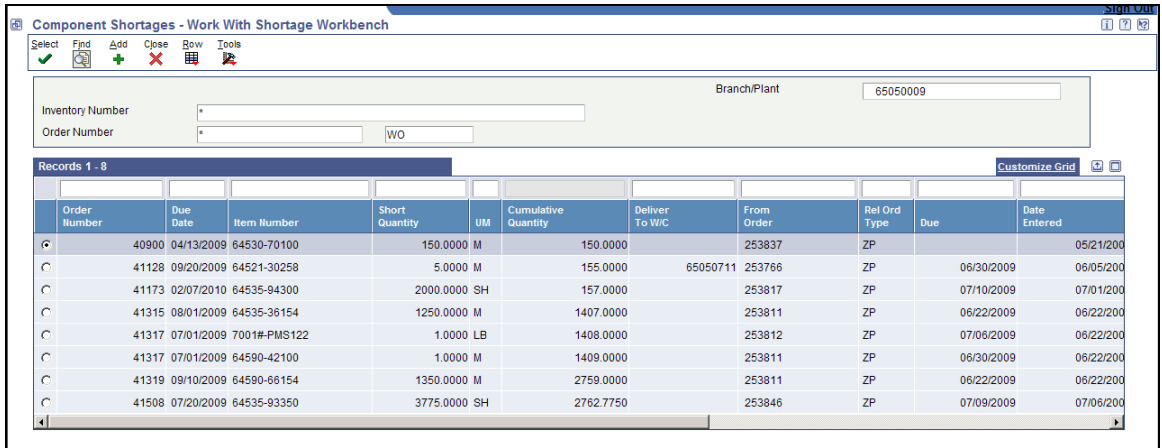

18. Click **Close.**